# **2 | Bus address settings**

# **3 | Installation**

After you set the address switch for the proper address, install the module in the enclosure, and then wire it to the control panel and other devices.

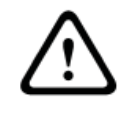

**Caution!**Remove all power (AC and battery) before making any connections. Failure to do so might result in personal injury and/or equipment damage.

# **3.1 | Mount the module in the enclosure**

Mount the module into the enclosure's 3-hole mounting pattern using the supplied mounting screws and mounting bracket. Refer to *Figure 3.1.*

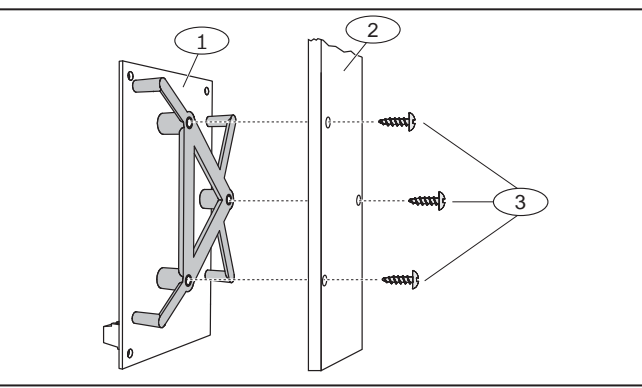

Figure 3.1: Mounting the module in the enclosure

# **Callout ― Description**

- 1 ― Module with mounting bracket installed
- 2 ― Enclosure
- 3 ― Mounting screws (3)

# **3.3 | Wire to the control panel**

When you wire a B426 to an SDI or SDI2 control panel, you can use either the module's terminal strip labeled R, Y, G, B (PWR, A, B, COM) or the module's interconnect wiring connectors (wire included). *Figure 1.1* indicates the location of both the terminal strip and the interconnect connectors on the module. Run the wires from the module to the data bus terminals on the compatible control panel. Refer to *Figure 3.2*.

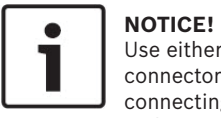

Configure the B426 using one of the methods described in this section for your control panel type.

Use either the terminal strip wiring **or** interconnect wiring connector to the control panel. Do not use both. When connecting multiple modules, you can combine terminal strip and interconnect wiring connectors in series.

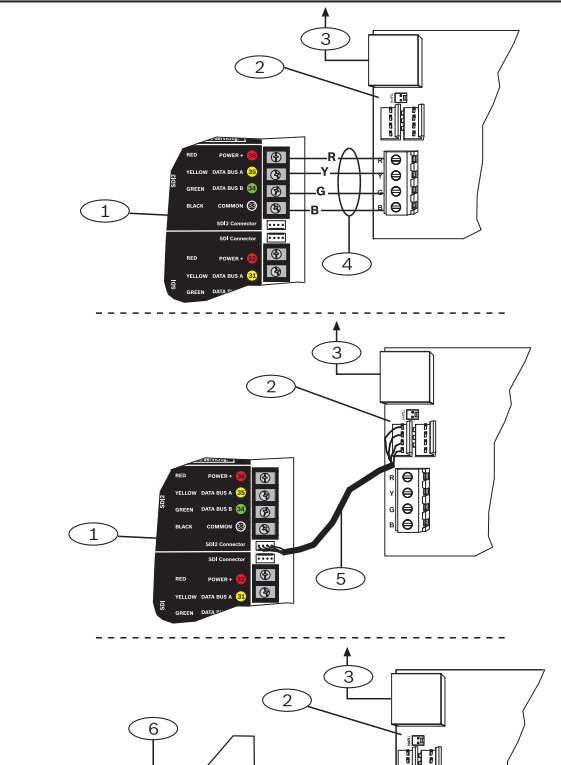

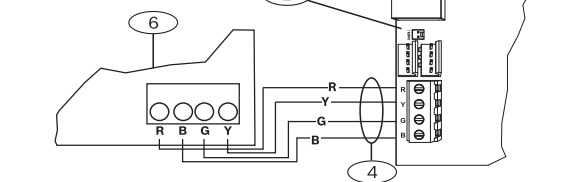

By default, when connecting a field replacement B426 to an existing SDI2 or option bus control panel, the panel overrides the module settings. To keep custom module settings when you connect a module to a configured control panel, you must disable Panel Programming using web-based configuration, prior to connecting to the SDI2 or option bus.

When connected to a non-default SDI2 or option bus control panel, the control panel automatically configures a connected module.

For instructions on this optional switch (on GV4 Series and B Series v2.xx control panels), refer to the *Conettix Ethernet Communication Module (B426) Installation and Operation Guide* (P/N: F01U266226) and the *EZTS Cover and Wall Tamper Switch Installation Guide* (P/N: F01U003734).

> When installing under the following conditions, the B426 needs no further configuration:

Set the address switch per the *Table 2.1.* If multiple B426 modules reside on the same system, each B426 module must have a unique address. *Figure 2.1* shows the address switch setting for SDI2 bus address 1.

# **Callout ― Description**

1 ― SDI2 control panel. For SDI control panels, wire R, Y, G, B to the SDI bus.

To use the B426 configuration pages, you need the module's IP address or hostname.

- 2 ― Interconnect wiring connectors
- 3 ― To Ethernet network
- 4 ― Terminal strip wiring
- 5 ― Interconnect cable (P/N: F01U079745) (included)
- 6 ― Option bus control panel

# **4 | Confi guration**

# **NOTICE!**

Option bus control panels support AMAX 2100/ 3000/ 4000 firmware version v1.5 or higher only.

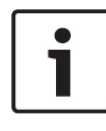

 $\bullet$ 

- 1. Set the address switch to the correct address for the control panel (SDI2 control panels use address 1 or 2, option control panels use addresses 134 or 250).
- 2. Connect the module to the control panel bus and apply power.
- 3. Program the control panel communication settings using RPS for SDI2 control panel, A-Link for option control panel, or the keypad.

# **NOTICE!**

Before proceeding, ensure that the web browser is not configured to use a proxy server. Refer to the browser's online help for instructions on disabling proxy service.

Logging into web-based configuration (B426 Configuration Pages):

# **4.1 | PnP for SDI2 or option bus control panel**

# **4.2 | PnP for SDI or option bus control panels**

Figure 3.2: Wiring to the control panel (GV4 Series and FPD-7024 control panel shown)

- DHCP is available on your network.
- AES encryption is not required.
- Default B426 port settings (UDP on Port 7700) are permitted by the network administrator.

# **4.3 | Web-based configuration**

For installations requiring non-default configuration, use the B426 webbased configuration pages.

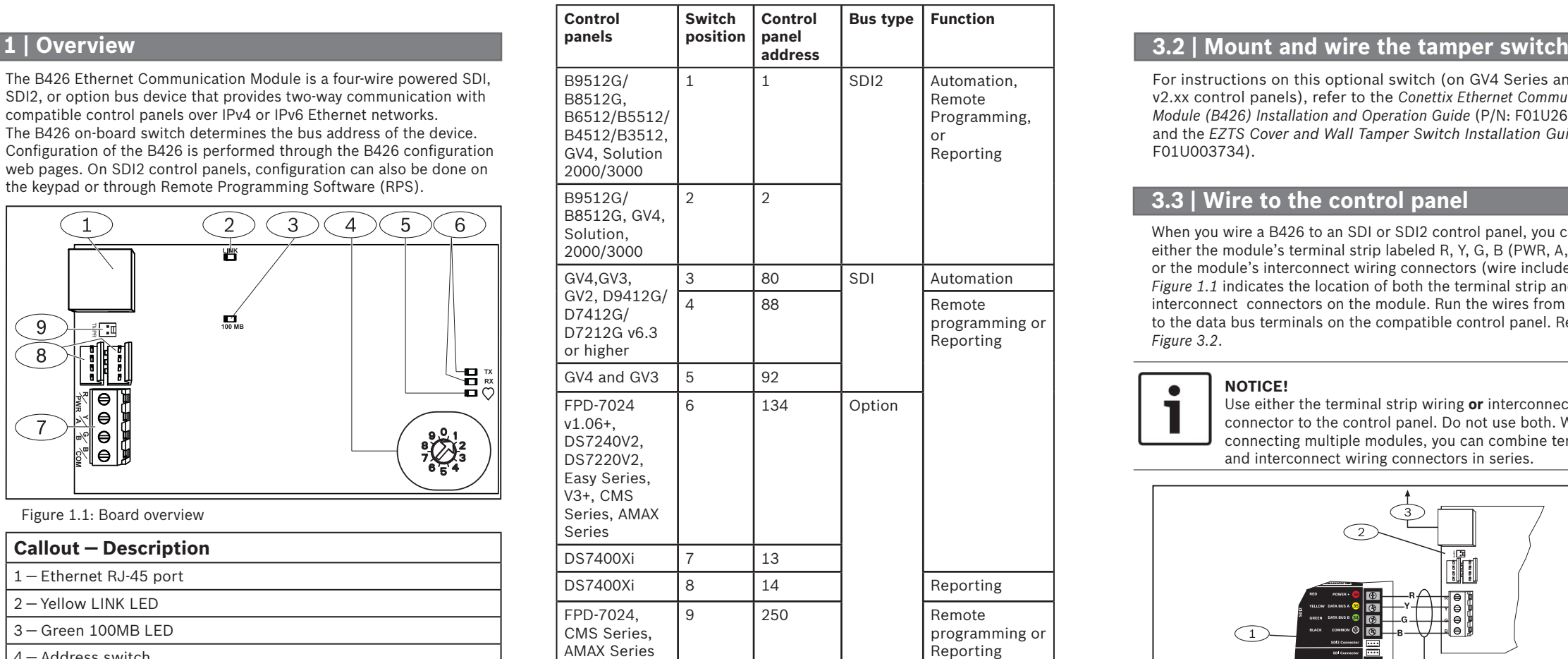

- The default hostname for the module is the letter B followed by the last six alpha-numeric digits of its MAC address (for example, B3F603F).
- Locate the IP address in the table on the DHCP server (networked modules).
- To use Auto IP, directly connect from your PC to the B426. Within 60 seconds, the B426 temporarily assumes address 169.254.1.1 for configuration. (Refer to the Conettix Ethernet Communication Module Installation and Operation Guide for more information on using these methods.)

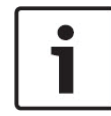

- 1. Open an internet browser (Microsoft Internet Explorer or Mozilla Firefox) and type in the B426's IP address. The B426's login page opens.
- 2. Enter the password (the default is *B42V2)* and click Login. The Device Information home page opens.
- 3. Browse to the desired settings page and configure the parameters.
- 4. Click OK and then click Save & Execute to save and apply all changes to the device.

# **NOTICE!**

# **NOTICE!**

The module reads the address switch setting only during power up. If you change the switch after you apply power to the module, you must cycle the power to the module in order for the new setting to be enabled.

One address switch determines the address for the B426 Conettix Ethernet Communication Module. The control panel uses the address for communications. Use a slotted screwdriver to set the address switch.

# $\bullet$

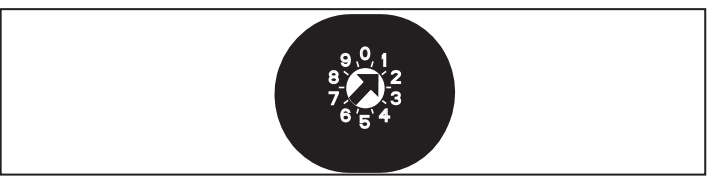

Figure 2.1: Address switch

Table 2.1: Address switch settings

The B426 Ethernet Communication Module is a four-wire powered SDI, SDI2, or option bus device that provides two-way communication with compatible control panels over IPv4 or IPv6 Ethernet networks. The B426 on-board switch determines the bus address of the device. Configuration of the B426 is performed through the B426 configuration web pages. On SDI2 control panels, configuration can also be done on the keypad or through Remote Programming Software (RPS).

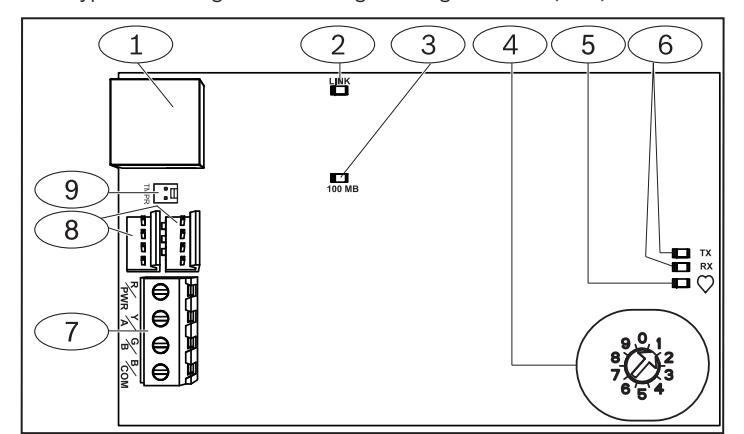

Figure 1.1: Board overview

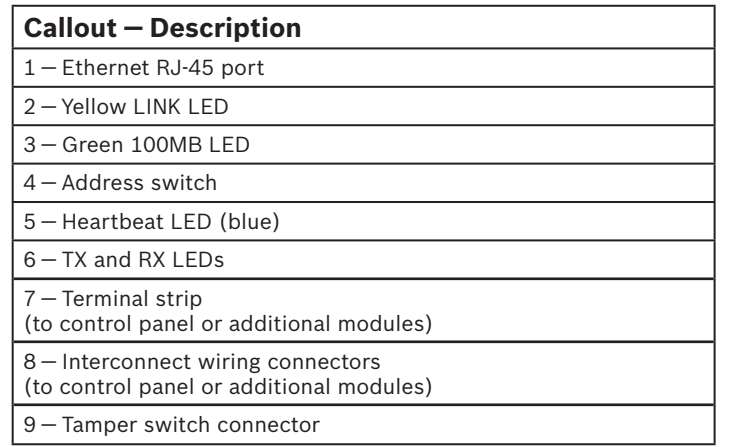

**Bosch Security Systems, Inc.** 130 Perinton Parkway Fairport, NY 14450 USA**www.boschsecurity.com**

# **Copyright**

F

This document is the intellectual property of Bosch Security Systems, Inc. and is protected by copyright. All rights reserved.

## **Trademarks**

All hardware and software product names used in this document are likely to be registered trademarks and must be treated accordingly.

**Bosch Security Systems, Inc. product manufacturing dates**

Use the serial number located on the product label and refer to the Bosch Security Systems, Inc. website at http://www.boschsecurity.com/datecodes/.

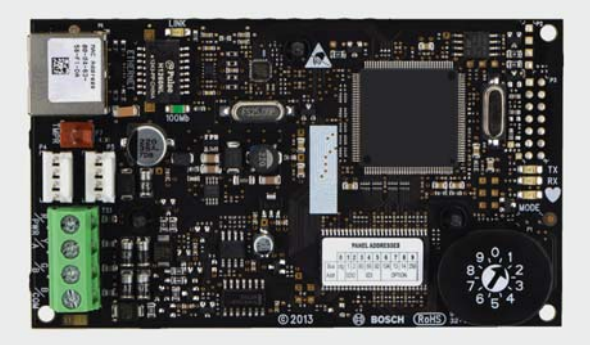

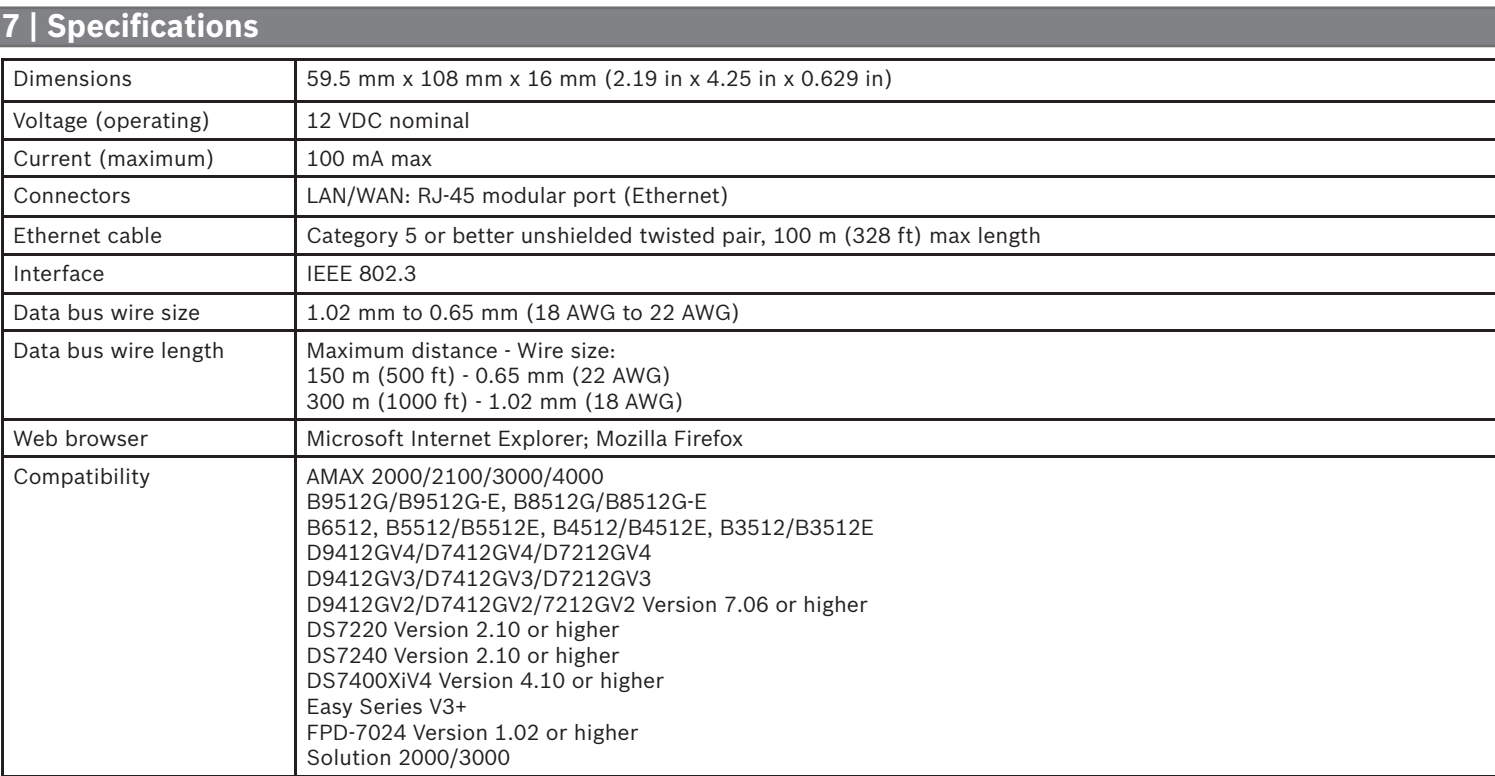

**Bosch Sicherheitssysteme GmbH** Robert-Bosch-Ring 5 85630 GrasbrunnGermany

# **5 | LED descriptions**

The B426 module includes the following on-board LEDs to assist with troubleshooting issues.

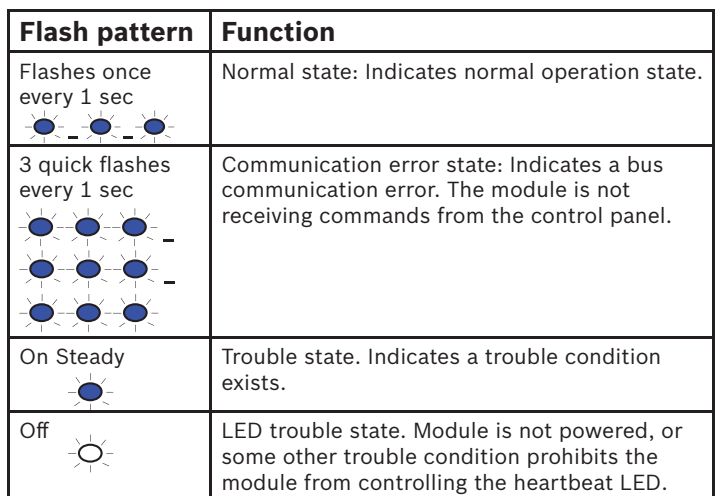

Table 5.1: Heartbeat LED descriptions

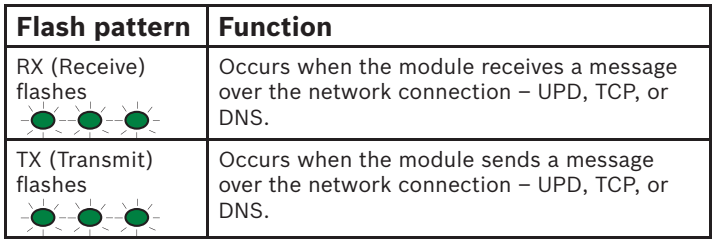

Table 5.2: RX and TX LEDs descriptions

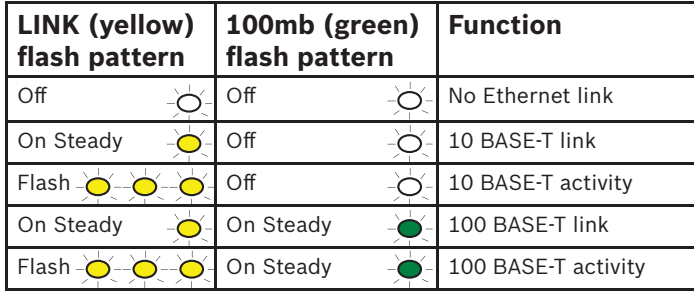

Table 5.3: Ethernet LINK and 100mb LEDs descriptions

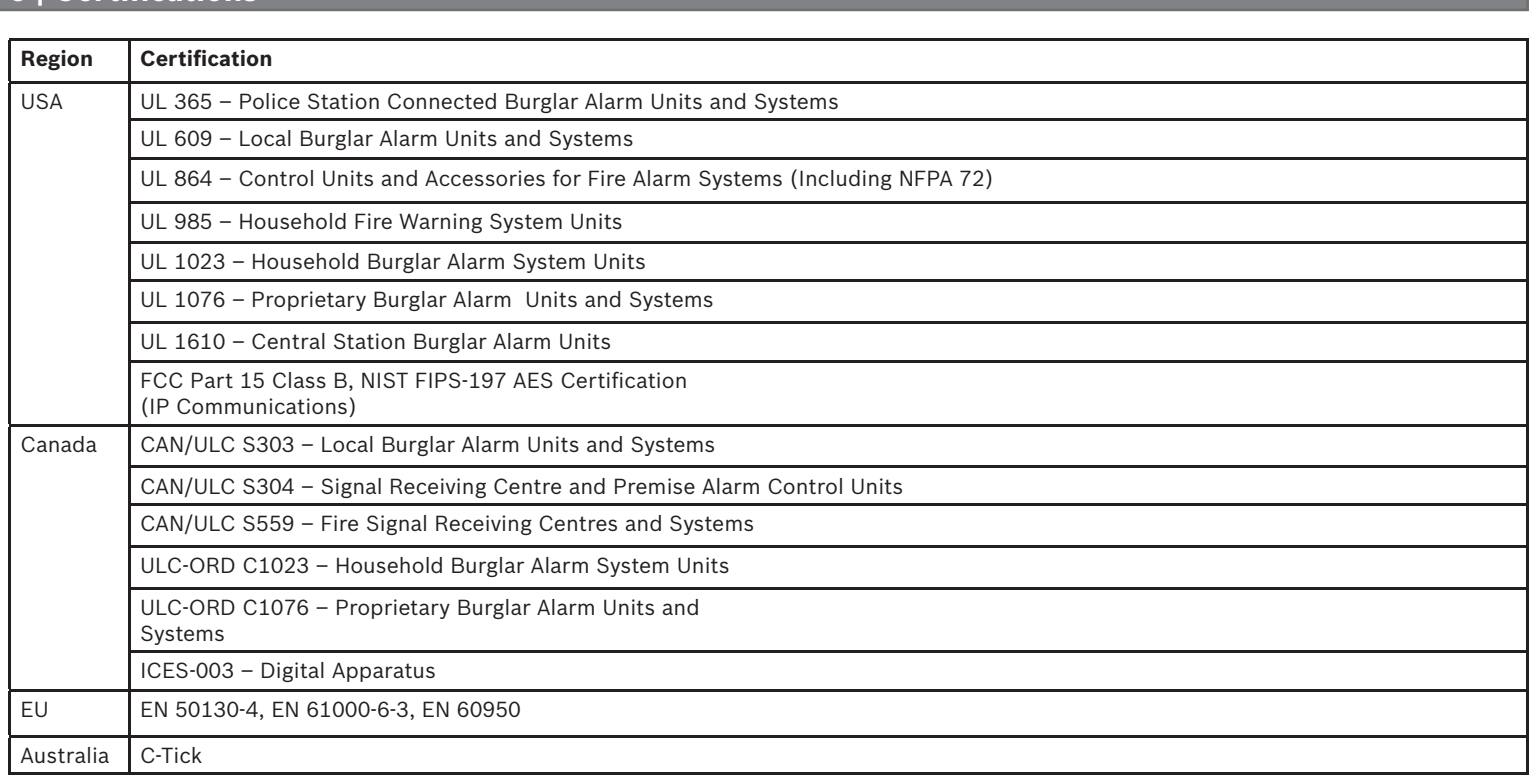

Table 5.4: Trouble conditions indicated through LEDs

# **6 | Certifications**

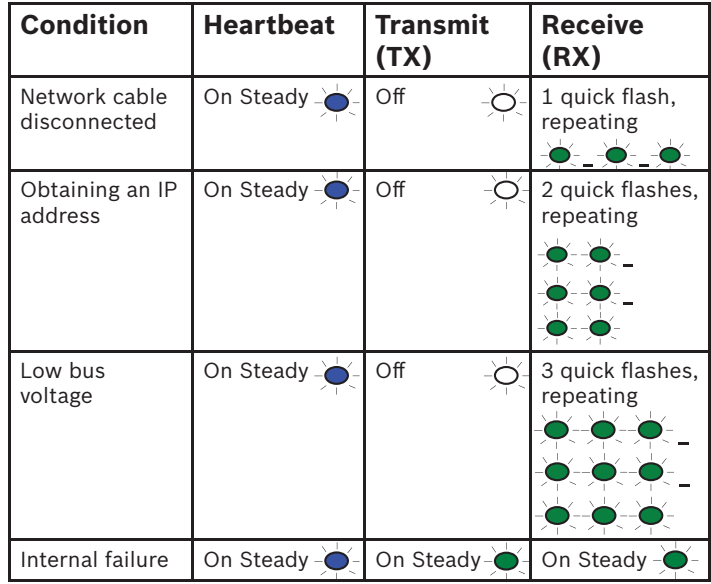

For complete installation, configuration, and testing instructions, refer to the *Conettix Ethernet Communication Module (B426) Installation and Operation Guide* provided on the supplied CD-ROM.

**en** Quick Start Guide

# **Conettix Ethernet Communication Module**B426

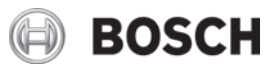